# NKUST

# **Jurnitin** Technology to Improve Student Writing

**March 2023** 

1

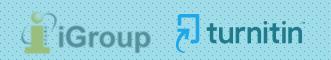

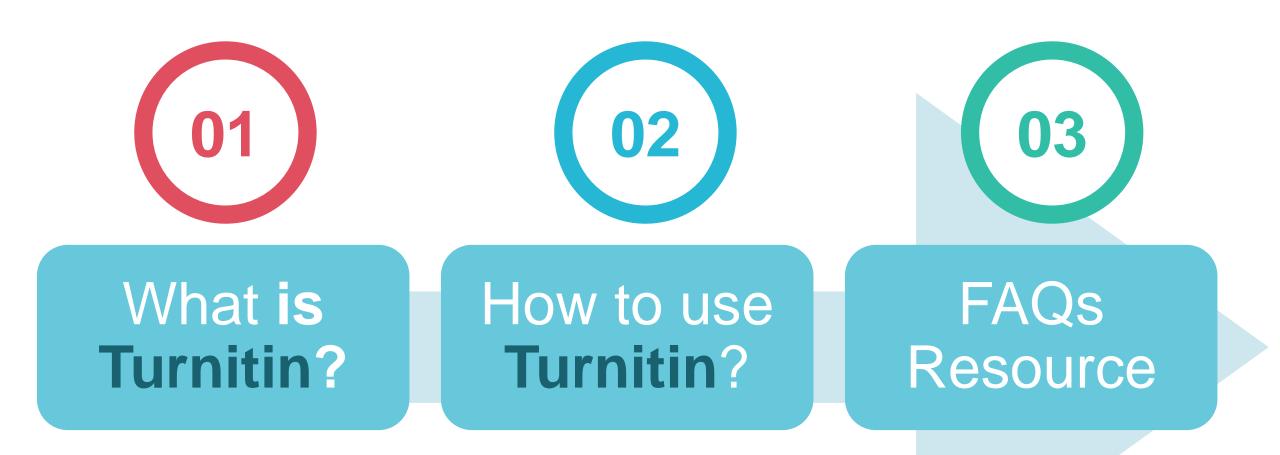

# What is Turnitin?

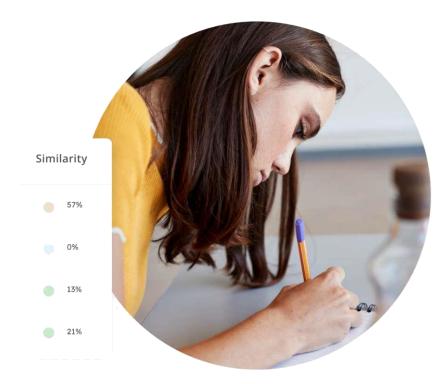

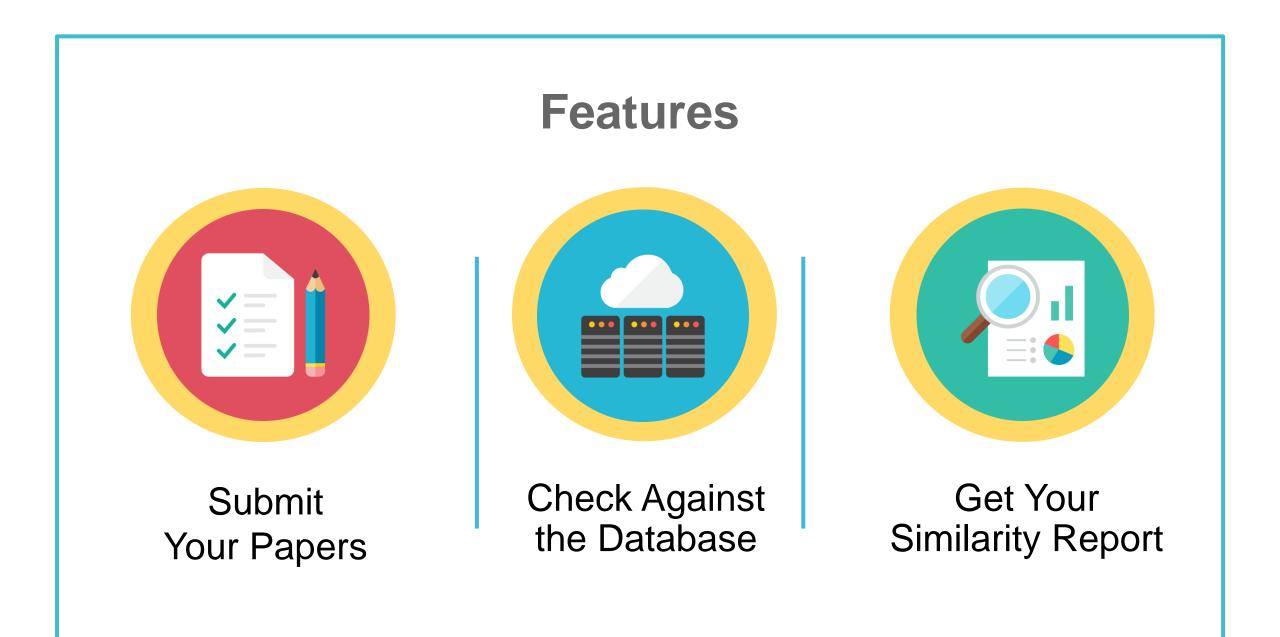

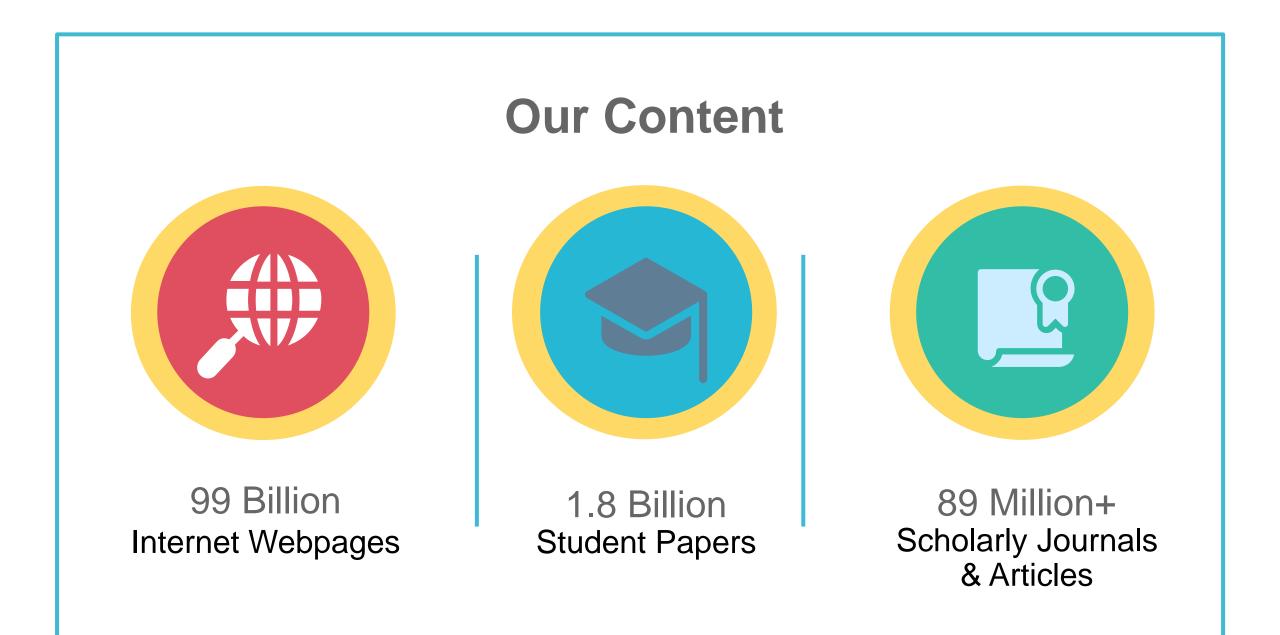

# **Content Partners**

AAAS, ACS, ACM, BMJ Publishing Group, Elsevier, IEEE, Springer Nature Publishing Group, Oxford University Press, Sage, Wiley Blackwell, Am. Institute of Physics, Am. Physical Society, ....etc.

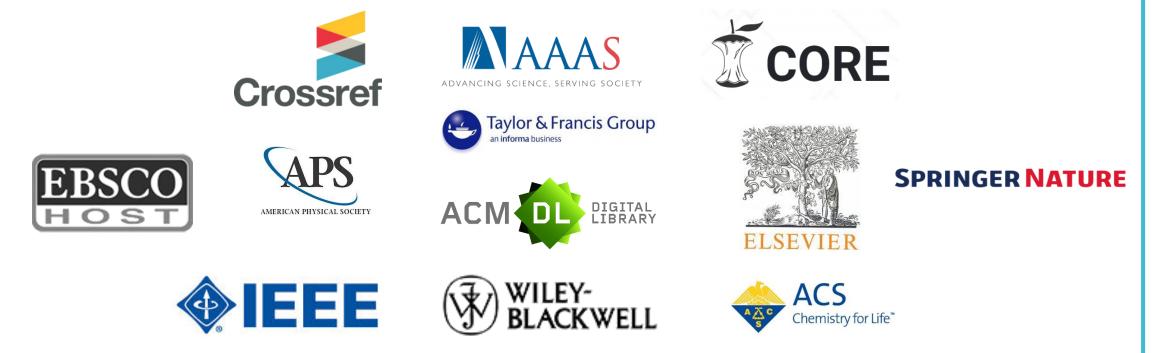

# Language Supported

# Submission is available in 30 languages.

English, Chinese (traditional and simplified), Japanese, Spanish, French, Portuguese, Italian, German, Russian, Thai, Catalan, Croatian, Czech, Danish, Dutch, Finnish, Korean, Hungarian, Norwegian (Bokmal, Nynorsk), Polish, Romanian, Serbian, Slovak, Slovenian, Swedish, Arabic, Greek, Hebrew, Farsi and Turkish

# 20 languages supported in Turnitin interface.

# How to use Turnitin?

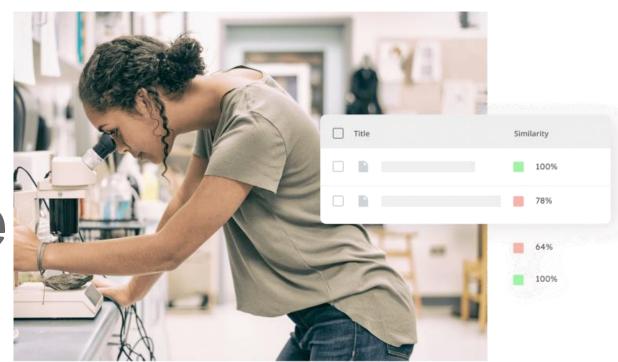

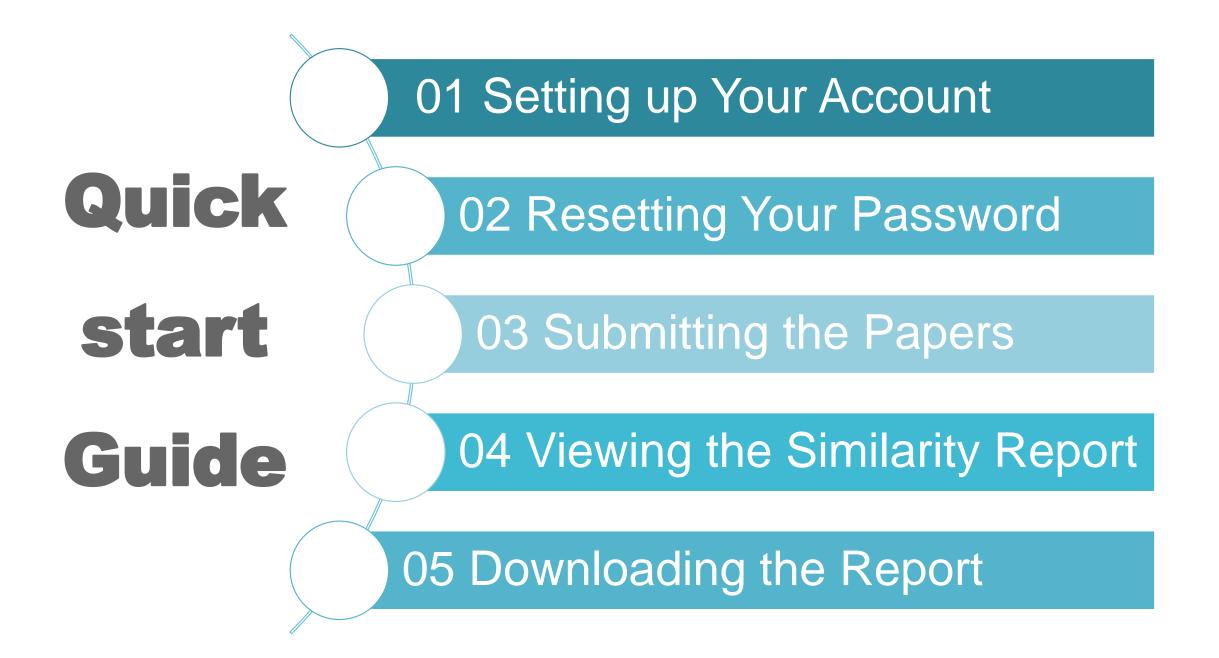

# **1. Setting Up Your Account**

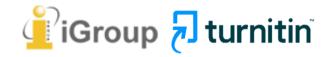

# **NKUST Library**

#### https://www.lib.nkust.edu.tw/portal/

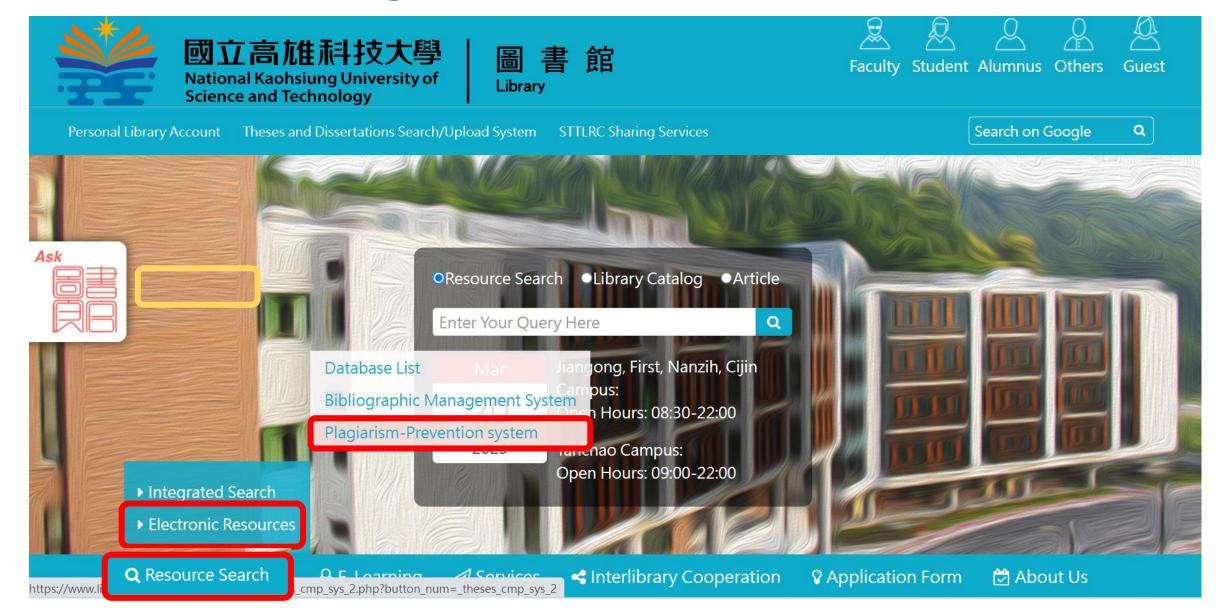

# NKUST Library <a href="https://www.lib.nkust.edu.tw/portal/">https://www.lib.nkust.edu.tw/portal/</a>

#### Plagiarism-prevention System

#### Turnitin System

System link:https://www.turnitin.com

Period of Validity:Until 2022/12/31

Introduction: Turnitin system is a plagiarism-prevention service which can help students learn how to avoid plagiarism and improve their writing. Please check the user instruction manual here.

#### Notice

1.Apply instruction:

| Suitable user                                       | Account Validity Period                                                                   | Account Apply                                                          |
|-----------------------------------------------------|-------------------------------------------------------------------------------------------|------------------------------------------------------------------------|
| Full-time<br>(Project)teachers<br>Graduate students | From the applying date to 2022/12/31<br>(The account will be invalid when leaving school) | Before using the system,<br>please fill in the applying<br>form first. |
| Students who need to do projects                    | 1 month since applying.<br>(Please note "For Project" in the note column.)                | →Apply here                                                            |

# 國立高雄科技大學圖書館 turnitin論文原創性比對系統帳號申請

說明:

請輸入校務系統<br/>
帳號及密碼後點選送出,由系統帶出資料後,再填寫校區及聯絡電話。如<br/>
為專題製作學生,請於備註欄註明「專題製作需求」。

| 帳號 ID       |  |
|-------------|--|
| 密碼 Password |  |

送出 Submit

The library had created an account for you. You could search the key word "Turnitin" in your email inbox to find the Turnitin welcome email.

**Turnitin** 

#### Welcome to Turnitin

Hi Jane Doe,

You've been added to the Turnitin class, Essay. You were added by instructor, Taiwan iGroup.

#### Ready to get started?

You're just a few steps away from submitting your papers to Turnitin.

Set up account

Psst... Once you've set up your account, check out our student quick start guide.

🔊 turnitin

**English version** 

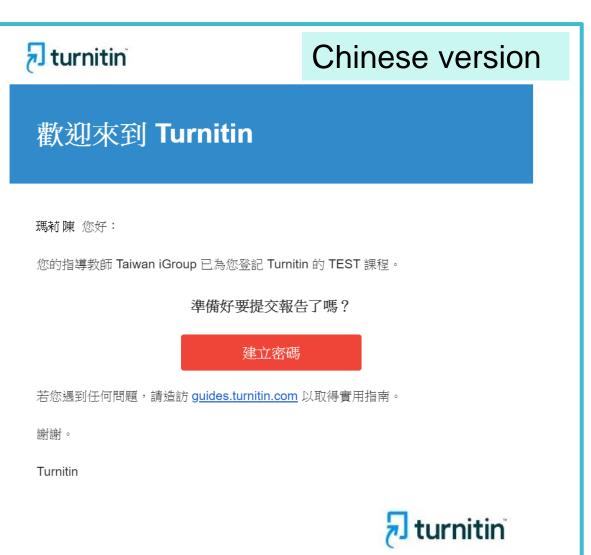

# The begin of this email indicates your First Name and Last Name created by the Library in Turnitin.

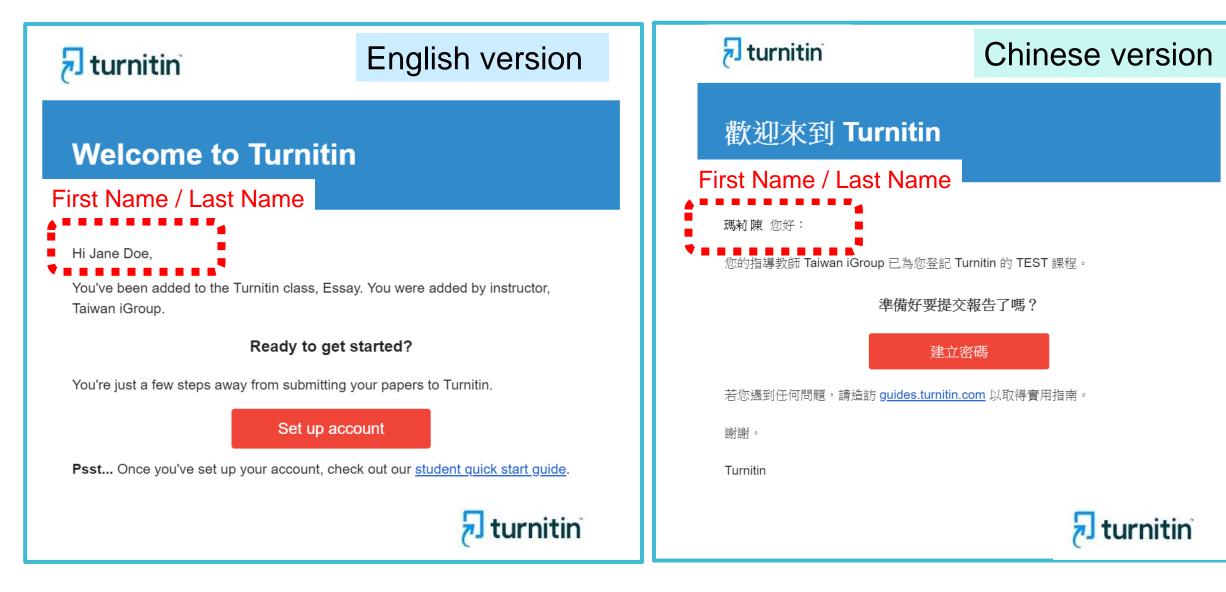

# Click at the red button in the email to go to the next step.

7 turnitin

## English version

turnitin

#### Welcome to Turnitin

#### First Name / Last Name

Hi Jane Doe,

You've been added to the Turnitin class, Essay. You were added by instructor, Taiwan iGroup.

#### Ready to get started?

You're just a few steps away from submitting your papers to Turnitin.

Set up account Psst... Once you've set up your account, check out u udent quick start guide.

🚽 turnitin Chinese version 歡迎來到 Turnitin First Name / Last Name 瑪莉 陳 您好: 您的指導教師 Taiwan iGroup 已為您登記 Turnitin 的 TEST 課程。 準備好要提交報告了嗎? 建立密碼 若您遇到任何問題,請造訪 guides.turnitin.com 以 謝謝。 Turnitin 🚽 turnitin

#### Enter your **Email address** and your **Last name in the welcome email**. (If the combination is wrong, please confirm with Library Turnitin Administrator.)

## Account Setup

To set up your account, please enter your email address and last name or family name.

**Email Address** 

Next

#### **NKUST Student Email**

#### Last Name or Family Name

#### Your **last name** in the Welcome Email

You can find this information in your Turnitin welcome email.

If you no longer have access to this email, ask your Turnitin instructor to look up your email address. If you are an instructor, please refer to your Turnitin administrator for this information.

# 帳戶設定

欲設定帳戶,請輸入電子郵件及姓氏。

電子郵件地址

#### **NKUST Student Email**

姓氏

#### Your **last name** in the Welcome Email

#### 您可以在 Turnitin 歡迎信中找到此資訊。

如果您已經無法再存取此電子郵件,可以請您的 Turnitin 教師尋找您的電子郵件地址。如果您 是教師,請向您的 Turnitin 管理員請教此資訊。

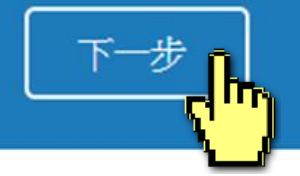

A new Email will be sent to your inbox with the subject: Set up your Turnitin Account(English)/創建你的Turnitin密碼 (Chinese), the link to set up account in the Email is available only for 24 hours.

# Account Setup

To validate your account, we've sent an email to: XXX@abc.edu.tw

You have 24 hours to click the link in your email to continue with your account setup.

帳戶設定

為驗證您的帳戶,我們已寄送一封電子郵件至: XXX @abc.edu.tw 請於 24 小時內點擊電子郵件內的連結,以繼續設定帳戶。

# Go back to your email inbox and open that new email. Click at the create password link labeled 'here' in the email. If the link is expired, click another link below to request a new link.

| Set up Your Turnitin Account Inbox x                                                                                                    | 創建你的Turnitin密碼 🗅 🛛 🖤 🖉                                                                                                    |
|----------------------------------------------------------------------------------------------------|----------------------------------------------------------------------------------------------------|
| Turnitin No Reply <noreply@turnitin.com> 8:06 PM (2 hours ago)</noreply@turnitin.com>                                                                                                    | Turnitin No Reply <noreply@turnitin.com><br/>寄給 我 ■</noreply@turnitin.com>                                                                               |
| Dear Jane Doe,<br>To finish setting up your Turnitin account, please click <u>here</u> to create your password.<br>If you have trouble clicking on the link provided, simply <b>11</b> and paste the following URL<br>into your browser:   | 親愛的 Jane Doe :<br><u>為完成 Turnitin 帳戶的設定,諸點這裡密碼。建立</u><br>若點擊我們提供的連結時遇到問題,可直接                                                                             |
| https://turnitin.com/login_reset.asp?lang&id=idplaceholder&account_setup=1<br>Has your link expired?<br>Your create password link is valid for only 24 hours. If you find that your link has expired,<br>click here to request a new link. | https://www.turnitin.com/login_reset.asp?lang=zh_tw&id=0053b84f32a01a<br>連結過期了嗎?                                                                         |
| If you have trouble clicking on the link provided, simply copy and paste the following URL into your browser:<br><u>https://turnitin.com/password_reset1.asp?lang=account_setup=1</u><br>Thanks,<br>Turnitin                               | <u>您建立的密碼連結有效期限只有24小時。如果發現連結已過期,譜點這格</u> 若點擊我們提供的連結時遇到問題,可直接複製下列網址貼入瀏覽器:<br>https://www.turnitin.com/password_reset1.asp?lang=zh_tw&account_setu<br>謝謝您。 |
| Turnitin                                                                                                    | Module Record in Junior.                                                                                                    |

## Enter and confirm your password, it must be at least 8 characters long.

## Create Your Password

To finish setting up your account, please enter a password.

Please keep in mind that your password is case sensitive (for example, paSS1234 would be different than pass1234) and must be at least 8 characters long.

#### Password

#### **Confirm Password**

建立密碼

為完成帳戶設定,請輸入密碼。 密碼長度必須至少為8個字元。 密碼

確認密碼

建立密碼

取消

Create Password \_ Cancel

## Log In with your email address and your password.

#### Account Setup Complete

You can now log in to your account using your email address and password. Learn more about your next steps by checking out our <u>quick start guides</u>.

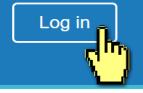

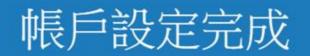

#### 您現在可以使用您的電子郵件地址與密碼登入帳戶。

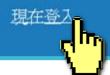

#### Welcome to Turnitin!

You have been added as a student to the account University of Testing.

Before you can get started, we want to confirm your user information and give you the chance to set up your secret question and answer. Please feel free to change any other information as needed.

When you are done, click "next" to continue.

#### 歡迎至 Turnitin!

您已以學生身份被添加至 碩士論文 帳戶。

開始之前,我們需要確認你的使用者資料,並設定你的私密問題和答 案。諸隨時更改任何其他資料。

完成後,點選"下一頁"以繼續。

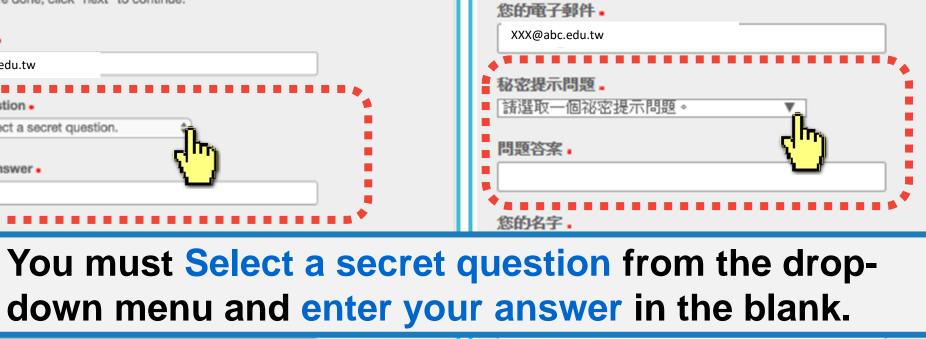

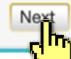

your first r

your last n

Jane

Doe

your email .

XXX@abc.edu.tw

Secret guestion .

Question answer .

Please select a secret question.

# Click at the button to agree with the User agreement, and you can start to use the service.

| User Agreement                                                                                                    | 用戶同意書                                                                                                    |
|----------------------------------------------------------------------------------------------------|----------------------------------------------------------------------------------------------------|
| Our user agreement has been updated. Please read our user agreement below and agree or disagree to its terms and conditions:                                                                                                    | 用戶同意書更新了。請閱讀下方的用戶同意書並決定您是否同意其內容<br>的用字與條件:                                                                                                    |
| Turnitin.com and its services (the "Site" or the "Services") are maintained<br>by Turnitin, LLC ("Turnitin"), and offered to you, the user ("You" or<br>"User"), conditioned upon Your acceptance of the terms, conditions, and<br>notices contained herein without modification (the "User Agreement"). You<br>should review this User Agreement carefully before accepting it. If You<br>breach the User Agreement, Your authorization to use the Site will<br>automatically terminate. Acceptance of Terms You accept this User<br>Agreement by using the Services or clicking to accept or agree to the<br>Terms, where this option is made available to You by Turnitin in the user<br>interface for any Service. You may not use the Service and may not accept<br>this User Agreement if (i) You have previously been informed by Turnitin | <ul> <li>Turnitin.com 及其服務(「網站」或「服務」)係由 Turnitin, LLC<br/>(「Turnitin」)進行維護,並在您同意接受此處所含條款與條件及<br/>通知且不得修改(「使用者協議」)後提供予您,亦即使用者<br/>(「您」或「使用者」)。</li> <li>您應該先仔細檢閱然後再接受此使用者協議。如果您違反使用<br/>者協議,則您使用本網站之授權將自動終止。</li> <li>1.接受條款<br/>使用服務或按一下以接受或同意條款規範,即代表您同意<br/>接受此使用者協議,Turnitin 會讓您在任何服務的使用者介</li> </ul> |
| I Agree Continue <u>I Disagree Logout</u>                                                                                                    | 我同意繼續                                                                                                    |

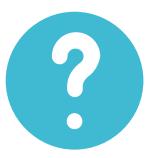

I didn't find any emails sent from Turnitin in my email inbox, what can I do?

# Follow "Reset Your Password" steps from to activate your account. If you have any questions, please contact ORD Turnitin Administrator.

# 2. Resetting Your Password

If you forgot your password, follow these steps.

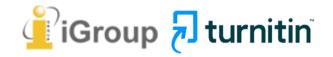

# Go to <u>www.turnitin.com</u> Click at 'Log in' on the top right of the page.

|                             | Introducing a New Path and Purpose for Turni | tin Learn More      |           |                        |
|-----------------------------|----------------------------------------------|---------------------|-----------|------------------------|
| Change language English 🗸 🗸 |                                              | Se                  | earch     | Create Account   Login |
| turnitin                    | Higher Education                             | Secondary Education | Resources | Support Contact Sa     |

# Empower students to do their best, original work

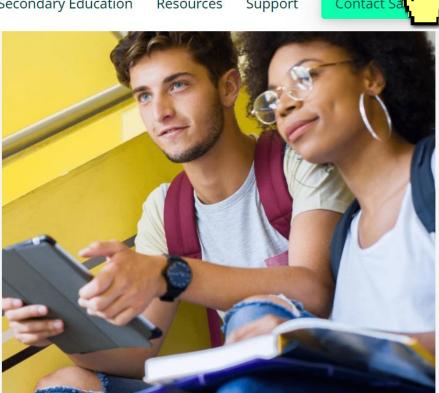

#### Select Forgot your password? 'Click here' below to reset your password.

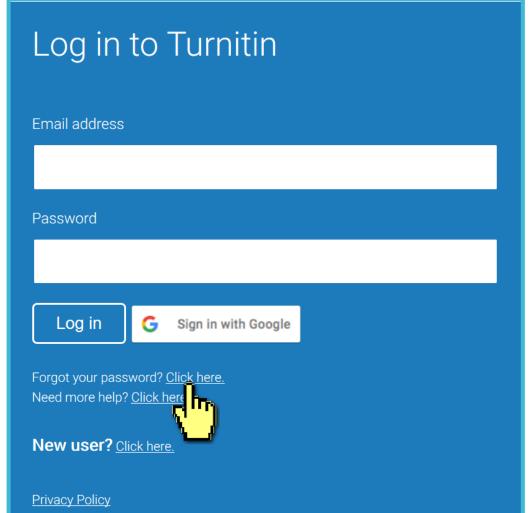

We take your privacy very seriously. We do not share your details for marketing purposes with any external companies. Your information may only be shared with our third party partners so that we may offer our service. To check your last name shows, find out the Turnitin welcome email in your student email inbox.

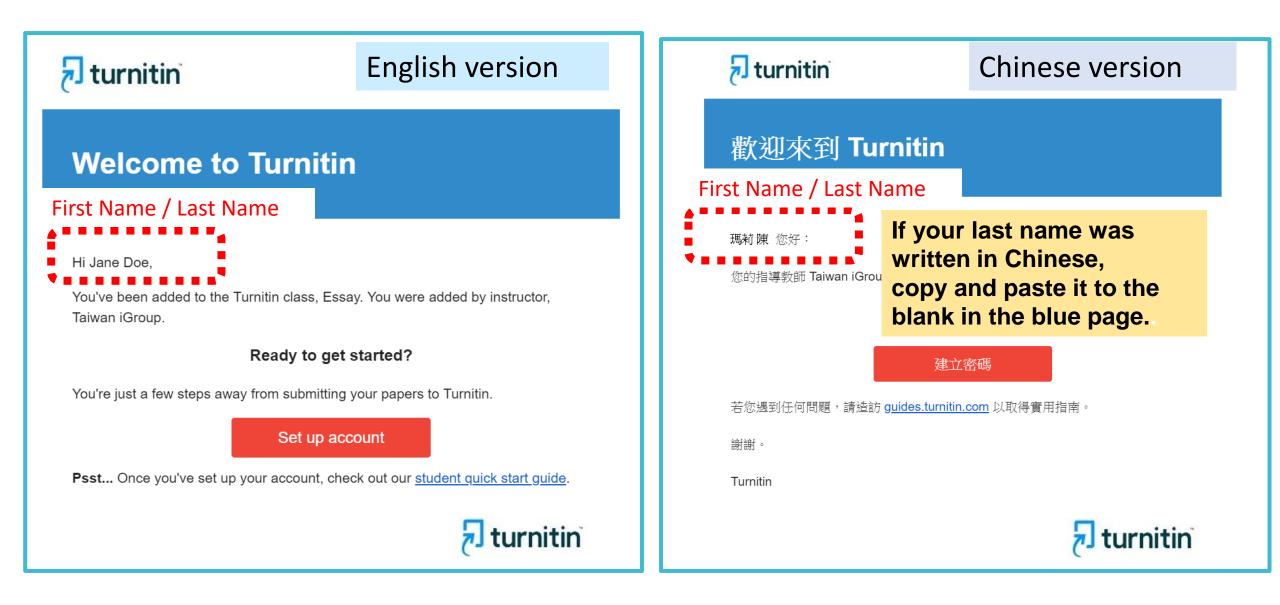

# Fill out your Email address and your Last name in the welcome email.

#### Reset User Password

Please enter the email address you used to create your user profile. Click "next" when you are done.

Email Address

#### **NKUST Student Email**

#### Last Name or Family Name

#### Your last name in the welcome email

If you do not know the email address for your account...

Ask your instructor (or Turnitin administrator, if you are an instructor) to look up your email address.

NOTE: Due to privacy agreements, Turnitin CANNOT release your email address - even to you. You MUST get this information from your institution.

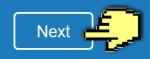

# A. I remember my answer to my secret question

#### **Reset User Password**

If you remember the answer to your secret question, please enter it below. Click "Next" when you are done.

If you selected your secret question in a language other than the one you are reading this in, please select your language from the list:

English

Secret Question: What was the name of the street you grew up on?

#### Answer:

#### Fill in your answer here.

#### Forgot your answer?

Next

Previous

E B

Please note that all passwords are case-sensitive. Please check your spam, bulk or junk folder for the password reset email, as it is sometimes filtered as spam. The email will come from noreply@turnitin.com. You may need to whitelist this address with your spam blocker or administrator.

#### Reset User Password

#### Enter and confirm your password, it must be at least 8 characters long.

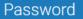

**Confirm Password** 

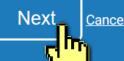

Cancel

## B. I didn't remember my answer to my secret question

A new email will be sent to your inbox, the link to reset your password in the email is available only for **24 hours**.

#### Reset User Password

If you remember the answer to your secret question, please enter it below. Click "Next" when you are done.

If you selected your secret question in a language other than the one you are reading this in, please select your language from the list: English

Secret Question: What was the name of the street you grew up on?

#### Click at 'Forgot your answer'?

#### Forgot your ar wer?

Next

Previous

Please note the passwords are case-sensitive. Please check your spam, bulk or junk folder the password reset email, as it is sometimes filtered as spam. The email will come from noreply@turnitin.com. You may need to whitelist this address with your spam blocker or administrator.

#### Reset User Password

The link to reset your password has been sent to:

XXX@abc.edu.tw

You have 24 hours to change your password using the emailed link.

| Turni<br>寄給 \$ | tin No Re<br>₹ <del>-</del> | No Reply <noreply@turnitin.com< th=""></noreply@turnitin.com<> |         |   |  |  |  |
|----------------|-----------------------------|----------------------------------------------------------------|---------|---|--|--|--|
| ネ              | 英文 🕶                        | >                                                              | 中文 (繁體) | • |  |  |  |

#### Check your email inbox. Find out the reset password link 'here' in the email.

Dear Weichi DAI,

To reset your Turnitin password, please click here and follow the instructions provided.

If you have trouble clicking on the link provided in may copy and paste the following URL into your browser:

https://www.turnitin.com/login\_reset.asp?lang

=31da643ec636098a30ddd523c1f27555

This link will expire in 24 hours. If you receive a message stating that the link has expired, please click here to request a new 'password reset' link.

You may also copy and paste the following URL into your browser to request a new 'password reset' link:

https://www.turnitin.com/password\_reset1.asp?lang=en\_us

Thank you for using Turnitin,

The Turnitin Team

# **B. I didn't remember my answer to my secret question**

## Reset User Password

Thank you! Please enter your new password, and then confirm your new password. Your password must be at least eight characters long. Click "next" when you are done.

#### Password

#### **Confirm Password**

Next \_

Cancel

## **Reset Password Complete**

Thank you! Your password has been successfully reset. Please note your password for future use.

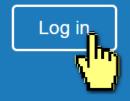

Enter and confirm your password, it must be at least 8 characters long.

# **3. Submitting the papers**

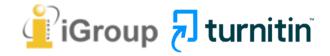

# Go to www.turnitin.com

# Click at 'Log in' on the top right of the page.

| Introducing a New Pa                               | Log in to Turnitin     |                      |
|----------------------------------------------------|------------------------|----------------------|
| Change language English 🗸 🗸                        |                        | Create Account Login |
| <mark>ปี turnitin</mark> ั                         | Email address          | pport Contact S      |
| Empower stude<br>to do their best<br>original work | Password <text></text> |                      |

our third party partners so that we may offer our service.

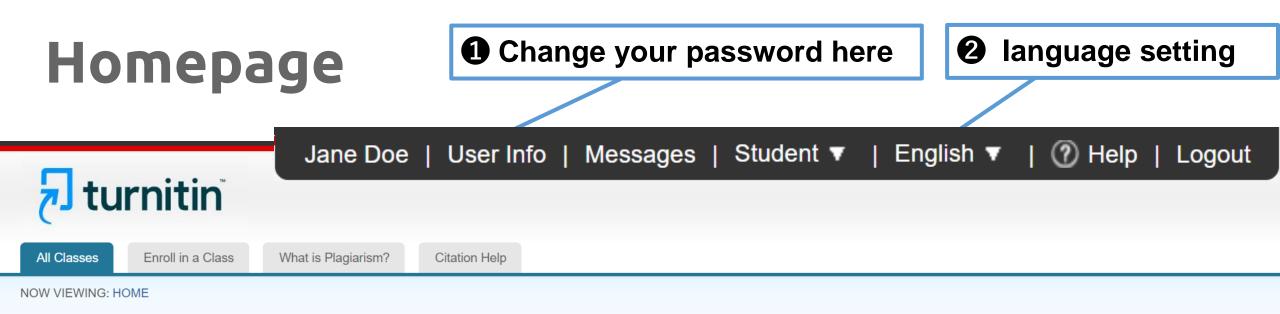

#### About this page

This is your student homepage. The homepage shows the classes you are enrolled in. To enroll in a new class, click the enroll in a class button. Click a class name to open your class homepage for the class. From your homepage, you can submit a paper. For more information on how to submit, please see our help page.

| iGroup   | : iGroup University |               |        |             |             |            |
|----------|---------------------|---------------|--------|-------------|-------------|------------|
| Class ID | Class name          | Instructor    | Status | Start Date  | End Date    | Drop class |
| 20119580 | Essay               | Taiwan iGroup | Active | 15-Jan-2019 | 31-Dec-2019 | ŵ          |
|          |                     |               |        |             |             |            |

#### **OClass Information:**

Class name, Instructor's name and until when this class will be expired.

# Homepage

# Click on the **class name** you would like to submit a paper to.

| <del>ک</del> tu | rnitin            |                     |               |  | Jane Doe | User Info | Messages | Student ▼ | English ▼ | r ∣ ⑦ Help | )   Logout |
|-----------------|-------------------|---------------------|---------------|--|----------|-----------|----------|-----------|-----------|------------|------------|
| All Classes     | Enroll in a Class | What is Plagiarism? | Citation Help |  |          |           |          |           |           |            |            |
| NOW VIEWING: HO | OME               |                     |               |  |          |           |          |           |           |            |            |

#### About this page

This is your student homepage. The homepage shows the classes you are enrolled in. To enroll in a new class, click the enroll in a class button. Click a class name to open your class homepage for the class. From your homepage, you can submit a paper. For more information on how to submit, please see our help page.

| iGroup   | o: iGroup University |               |        |             |             |            |
|----------|----------------------|---------------|--------|-------------|-------------|------------|
| Class ID | Class name           | Instructor    | Status | Start Date  | End Date    | Drop class |
| 20119580 | E <u>s</u> say       | Taiwan iGroup | Active | 15-Jan-2019 | 31-Dec-2019 | ŵ          |
|          | d b                  |               |        |             |             |            |

#### **Submitting A Paper**

#### Click on 'Submit' button to upload your document.

 Class Portfolio
 My Grades
 Discussion
 Calendar

 NOW VIEWING: HOME > ESSAY

**Class Homepage** 

This is your class homepage. To submit to an assignment click on the "Submit" button to the right of the assignment name. If the Submit button is grayed out, no submissions can be made to the assignment. If resubmissions are allowed the submit button will read "Resubmit" after you make your first submission to the assignment. To view the paper you have submitted, click the "View" button. Once the assignment's post date has passed, you will also be able to view the feedback left on your paper by clicking the "View" button.

|            |                | Assignment Inbox: Essay                                                                                                    |                          |
|------------|----------------|----------------------------------------------------------------------------------------------------|--------------------------|
|            | Info           | Dates                                                                                                    | Similarity               |
| 作業A(可重複上傳) | ()             | Blue: Submission is available                                                                                                    | Submit View              |
| 作業B(可重複上傳) | ()             | Start         23-Jul-2019         4:25PM           Due         31-Dec-2019         11:59PM           Post         31-Dec-2019         11:59PM | Processing Resubmit View |
| 作業C(可重複上傳) | Light<br>unava | start 09-Jul-2019 11:09AM                                                                                                    | 13% Submit View          |

# **File Requirements**

#### Text Less than 100 MB & Less than 800 pages Google Chrome, Firefox

Images, forms, graphics, Password protected LaTex and it's converted PDF Internet Explorer

#### File types checked for similarity

```
Microsoft Word, Excel, PowerPoint,
```

PDF(must not protected with password & must contains highlightable text),

WordPerfect, PostScript, HTML, RTF, OpenOffice (ODT), Hangul (HWP),

Google Docs

# Single File Upload

| Submit: Single File Upload - 1                                                                                                    | Requirements for single file upload                                                                                                    |                                                                                                 |
|----------------------------------------------------------------------------------------------------|----------------------------------------------------------------------------------------------------|-------------------------------------------------------------------------------------------------|
| First name<br>Jane<br>Last name<br>Doe                                                                                                    | <ul> <li>File must be less than 100 MB (read suggestions to refiles must have at least 20 words of text</li> <li>The maximum paper length is 400 pages</li> <li>File types allowed: Microsoft Word, Excel, PowerPoint (HWP), Google Docs, and plain text</li> </ul> | o meet requirements)<br>oint, WordPerfect, PostScript, PDF, HTML, RTF, OpenOffice (ODT), Hangul |
| Submission title 2 Enter your submission What can I submit?                                                                                    | on title                                                                                                    |                                                                                                 |
| Choose the file you want to upload to Turnitin:<br>Choose from this computer                                                                   |                                                                                                    |                                                                                                 |
| Choose from Dropbox 3 Select                                                                                                    | t your file                                                                                                    |                                                                                                 |
| We take your privacy very seriously. We do not share your details for<br>only be shared with our third party partners so that we may offer our | or marketing purposes with any external companies. Your information may<br>r service.                                                                                                    |                                                                                                 |
| Upload Cancel 4 Upload you                                                                                                    | ur file                                                                                                    |                                                                                                 |

# **1** Single File Upload

| Submit: Single File Upload                                                                                                    |                                                                                                    | STEP OO | Submit: Single File Upload                                                                                                    | STEP 🔵 🔵 🔵                                                                                                    |
|----------------------------------------------------------------------------------------------------|----------------------------------------------------------------------------------------------------|---------|----------------------------------------------------------------------------------------------------|----------------------------------------------------------------------------------------------------|
| Submit: Single File Opload         Please confirm that this is the file you would like to         Author:         Jane Doe         Assignment title:         Assignment2         Submission title:         REPORT         File name:         教學文章_A Communist Heritage of Forgetting and<br>Remembering The Statue Park in Budapest.docx         File size:         113.16K | <text><text><text><text><text><text><text><text><text></text></text></text></text></text></text></text></text></text>                                                                                                    |         | Congratulations - your submission is complete!<br>copy of this receipt from within the Document V<br>Author:<br>Jane Doe<br>Assignment title:<br>Assignment2<br>Submission title:<br>REPORT<br>File name:<br>教學文章_A Communist Heritage of Forgetting and<br>Remembering The Statue Park in Budapest.docx<br>File size:<br>113.16K<br>Page count:<br>10 |                                                                                                    |
| Page count:<br>10<br>Word count:                                                                                                    | Import can be required information. Historece, online both Interior, - the pictures of<br>measurement buildings or streen totake build for advanced schedules of pipers for<br>match longer, wrininding a generid of bidnery that more people wat to forget.<br>Despite areat people in this region has confissing attitudes toward from recent part,<br>bey used ways also deduced proving instrume amount document larges of<br>community. The provingest, recent process measured document parts of pipe vari-                                                                                                    |         | Word count:<br>2291<br>Character count:                                                                                                    | Despire non-payable di dis ingles has sorbitogi and din sona di mono, mono<br>ding and any assistable generationa annu pittematerisante and malagos eff<br>communicano. In anna papara, mang forma manimale domanani digita sure<br>communicano. In anna pages di mono anna di ding sorbito di mono<br>communicano di s'annazione" din de ggine el Wassen sonto. The promotione of discor |
| 2291<br>Character count:<br>12710                                                                                                    | comments a conception may need a solution of the solution of the solution of t |         | 12710<br>Submission date:<br>25-Jul-2019 10:39AM (UTC+0800)<br>Submission ID:<br>1078582069                                                                                                    |                                                                                                    |

We take your privacy very seriously. We do not share your details for marketing purposes with any external companies. Your information may only be shared with our third party partners so that we may offer our service.

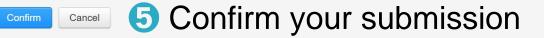

We take your privacy very seriously. We do not share your details for marketing purposes with any external companies. Your information may only be shared with our third party partners so that we may offer our service.

Return to assignment list 6 Submission completed

# **2** Cut and Paste Upload

| Submit: Cut & Paste Upload - 1                                                                                                    | STEP OO         |
|----------------------------------------------------------------------------------------------------|-----------------|
| First name<br>Jane<br>Last name                                                                                                    |                 |
| Doe<br>Submission title                                                                                                    |                 |
| 2 Enter your submission title                                                                                                    |                 |
| <b>3</b> Paste your text from your document editor                                                                                                    | /               |
| We take your privacy very seriously. We do not share your details for marketing purposes with any external companies. Your only be shared with our third party partners so that we may offer our service. | information may |
| Upload Cancel 4 Upload your file                                                                                                    |                 |

# Out and Paste Upload

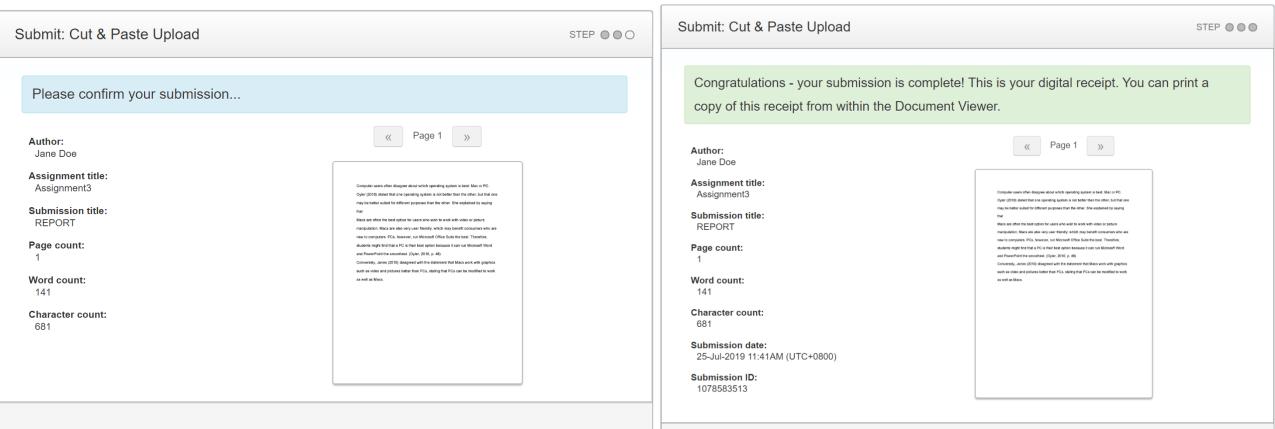

We take your privacy very seriously. We do not share your details for marketing purposes with any external companies. Your information may only be shared with our third party partners so that we may offer our service.

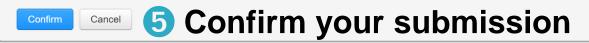

We take your privacy very seriously. We do not share your details for marketing purposes with any external companies. Your information may only be shared with our third party partners so that we may offer our service.

Return to assignment list 6 Submission completed

# **Resubmit Your Paper**

Click the 'Resubmit' button to upload another document.

A pop up will remind you:

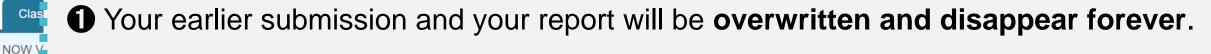

For each assignment, you are allowed 3 resubmission attempts where the Similarity Report will generate immediately. After 3 attempts, from the 4th time, you will have to wait 24 hours before a new Similarity Report can be generated.

|            | Assignment Inbox: Essay                                                                                                    |                          |
|------------|----------------------------------------------------------------------------------------------------|--------------------------|
|            | www.turnitin.com 顯示                                                                                                    | Similarity               |
| 作業A(可重複上傳) | You have already submitted a paper to this assignment and a Similarity Report was generated for your submission. If you choose                                                                                                    | Processing Resubmit View |
| 作業B(可重複上傳) | to resubmit your paper, <u>your earlier submission will be replaced</u> and<br>a new report will be generated. <mark>After 3 resubmissions</mark> , you will need<br>to wait 24 hours after a resubmission to see a new Similarity Report. | 13% Resubmit View        |
| 作業C(可重複上傳) | 確定取消                                                                                                    | 13% Submit View          |

# **4. Viewing the Similarity Report**

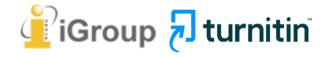

# **Viewing the Similarity Report**

It can take 30 minutes to several hours to generate your similarity report. When the report is ready, click at the score to access your report.

| Class Portfolio  | My Grades | Discussion | Calendar |                |
|------------------|-----------|------------|----------|----------------|
| NOW VIEWING: HOM | E > ESSAY |            |          |                |
|                  |           |            |          | Class Homepage |

This is your class homepage. To submit to an assignment click on the "Submit" button to the right of the assignment name. If the Submit button is grayed out, no submissions can be made to the assignment. If resubmissions are allowed the submit button will read "Resubmit" after you make your first submission to the assignment. To view the paper you have submitted, click the "View" button. Once the assignment's post date has passed, you will also be able to view the feedback left on your paper by clicking the "View" button.

|             |         | Assignment Inbox: Essay                                                                                                    |            |               |
|-------------|---------|----------------------------------------------------------------------------------------------------|------------|---------------|
|             | Info    | Dates                                                                                                    | Similarity |               |
| Assignment1 | Please  | wait until the report is generated.                                                                                                    | Processing | Resubmit View |
| Assignment2 | 0       | Start         23-Jul-2019         4:25PM           Due         31-Dec-2019         11:59PM                                                     | 13%        | Resubmit View |
|             | Click a | t the percentage score to view you                                                                                                    | r report.  |               |
| Assignment3 | 0       | Start         09-Jul-2019         11:09AM           Due         16-Jul-2019         11:59PM           Post         16-Jul-2019         11:59PM | 13%        | Submit View   |

# **Viewing the Similarity Report**

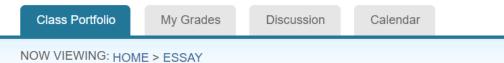

This is your class homepage. To submit to an assignment click on the "Submit" button resubmissions are allowed the submit button will read "Resubmit" after you make your date has passed, you will also be able to view the feedback left on your paper by click

- The color and the percentage only indicates the portion of your text are similar to the articles indexed in Turnitin database.
- 2. These indices do not reflect Turnitin's assessment of whether a paper has or has not been plagiarized. It is required human judgement. Please consult with your thesis advisor.

|             |      | Assignment Inbox: E                                                                                                    | Essay               |                          |
|-------------|------|----------------------------------------------------------------------------------------------------|---------------------|--------------------------|
|             | Info | Dates                                                                                                    |                     | Similarity               |
| Assignment1 | (i)  | Start         23-Jul-2019         4:24PM           Due         31-Dec-2019         11:59PM           Post         31-Dec-2019         11:59PM | 75-100%<br>50-74%   | Processing Resubmit View |
| Assignment2 | (i)  | Start 23-Jul-2019 4:25PM<br>Due 31-Dec-2019 11:59PM<br>Post 31-Dec-2019 11:59PM                                                               | 25-49%              | 13% Resubmit View        |
| Assignment3 | (j)  | Start 09-Jul-2019 11:09AM<br>Due 16-Jul-2019 11:59PM<br>Post 16-Jul-2019 11:59PM                                                              | 0-24%<br>no matches | 13% Submit View          |

#### **Feedback Studio**

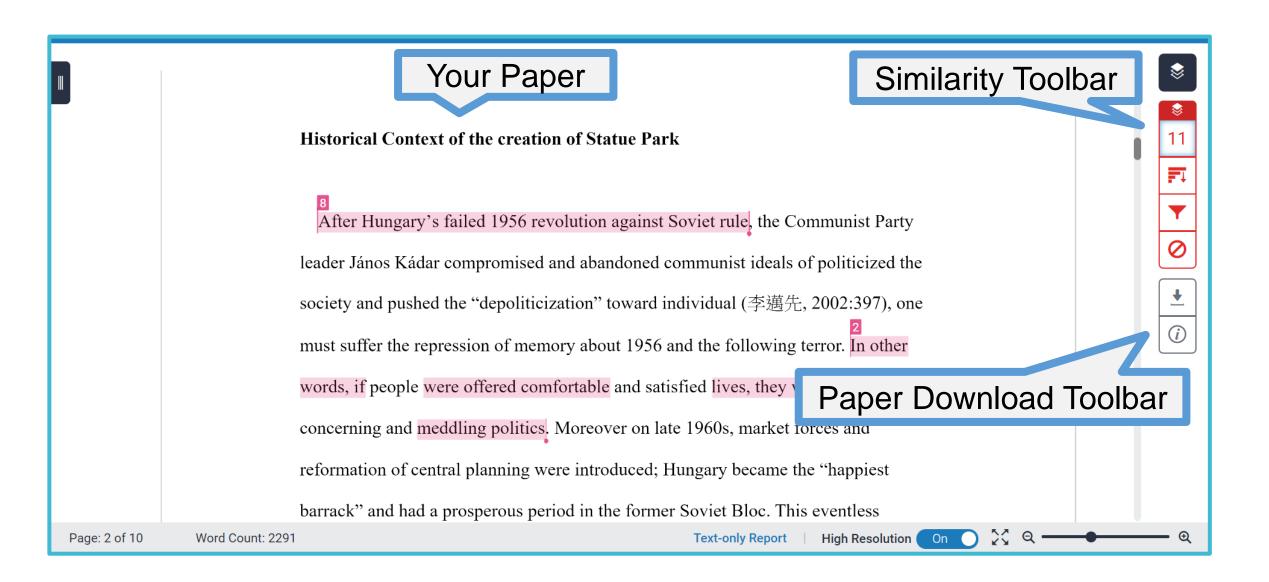

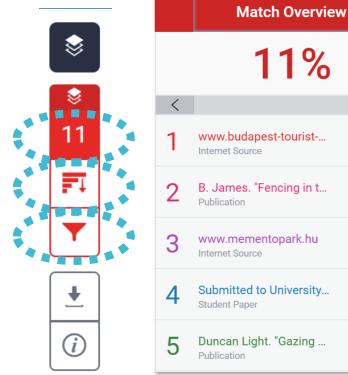

#### www.budapest-tourist-... 3% > Internet Source 3% > B. James. "Fencing in t... 2% > www.mementopark.hu Internet Source 2% > Submitted to University... Student Paper 1%

Х

>

>

#### **All Sources**

All of the sources that have been found are displayed and sorted by highest percentage to lowest percentage match. Clicking on any source will change the navigation bar at the top of the page, displaying how many times that this source has matched in the paper.

#### Match Overview

The Match Overview gives you all breakdown of а the matches that have been found in the paper and allows you to clearly view the similarity score.

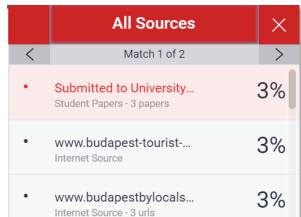

- B. James. "Fencing in t... Publication
- 2% Submitted to Kozep-eur... Student Papers - 2 papers

3%

2%

Submitted to University... Student Paper

| Filters and Settings                                                | × |
|---------------------------------------------------------------------|---|
| Filters                                                             |   |
| Exclude Quotes                                                      |   |
| Exclude Bibliography                                                |   |
| Exclude sources that are less than:                                 |   |
| <ul> <li>words</li> <li>%</li> <li>Don't exclude by size</li> </ul> |   |
| Optional Settings                                                   |   |
| Multi-Color Highlighting                                            |   |
| Apply Changes                                                       |   |

#### Filter and Settings

From the Filters and Settings side panel, you may exclude sources that are less than a certain number of words or a certain percentage of words, or make bibliography to and quote exclusions from the similarity report.

## **Viewing Your Report**

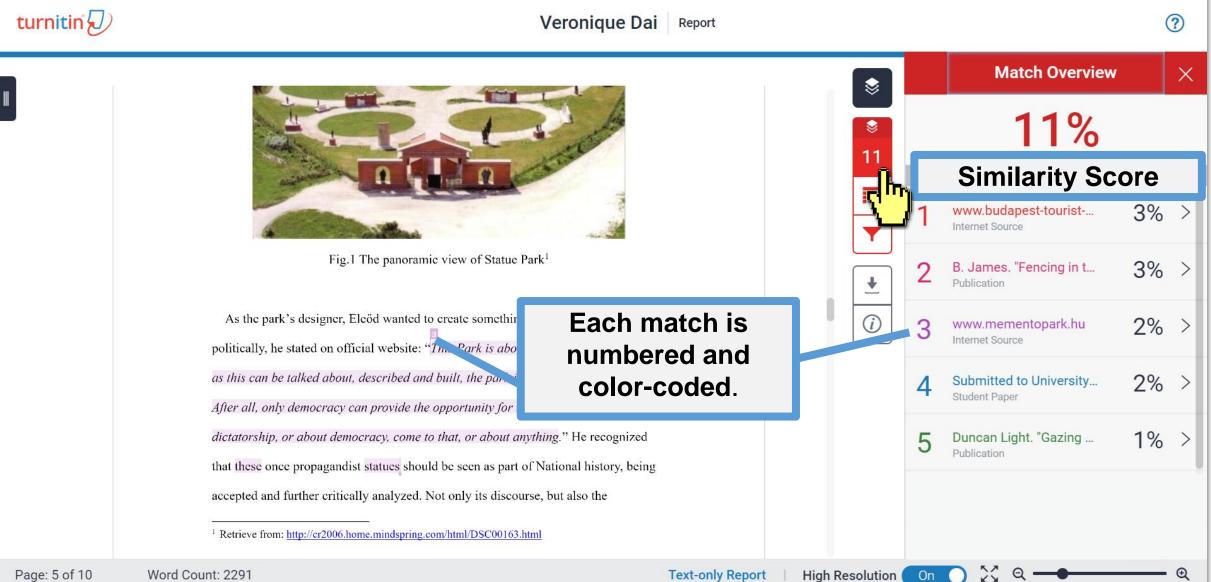

#### **Match Overview**

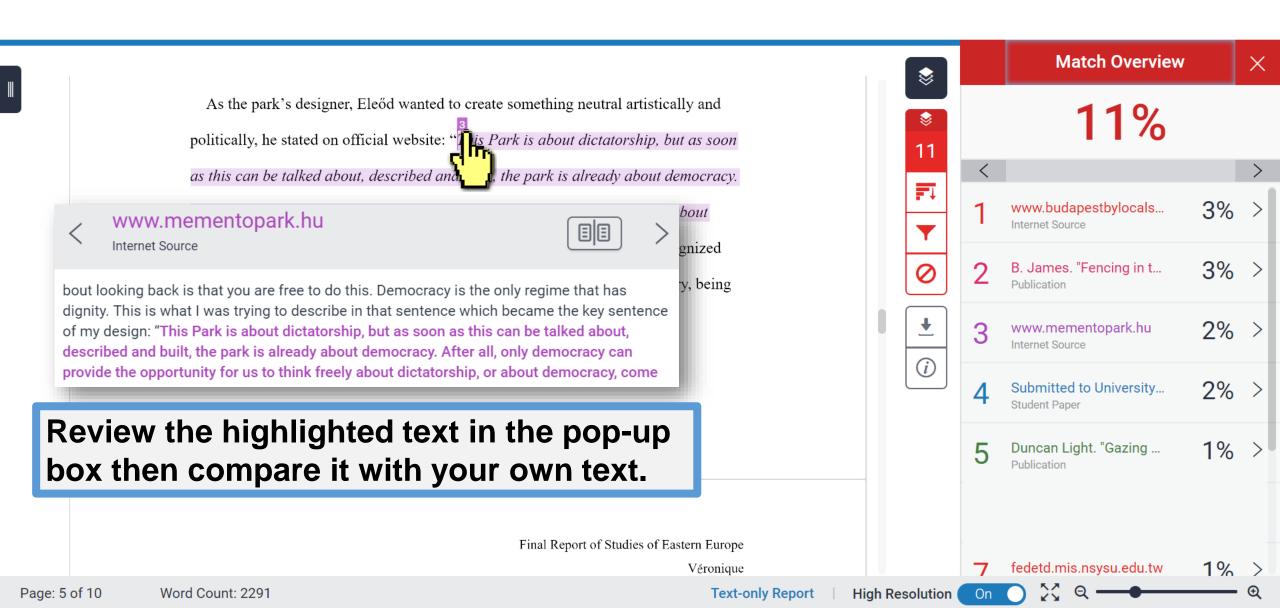

#### Match Overview

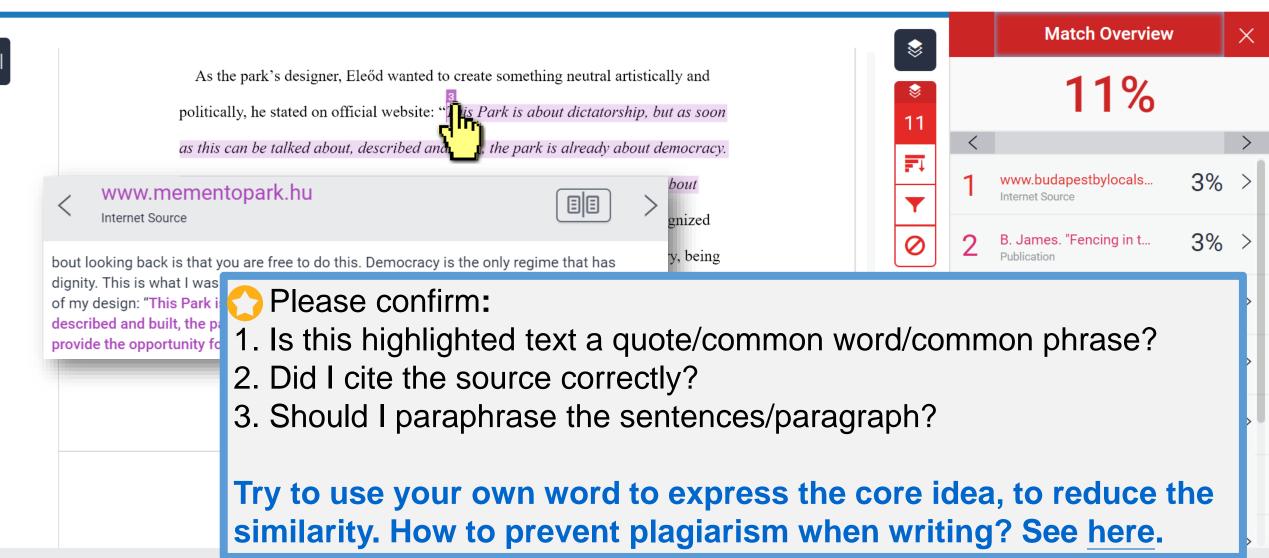

#### Viewing Full Source Text (internet source only)

**Text-only Report** 

High I

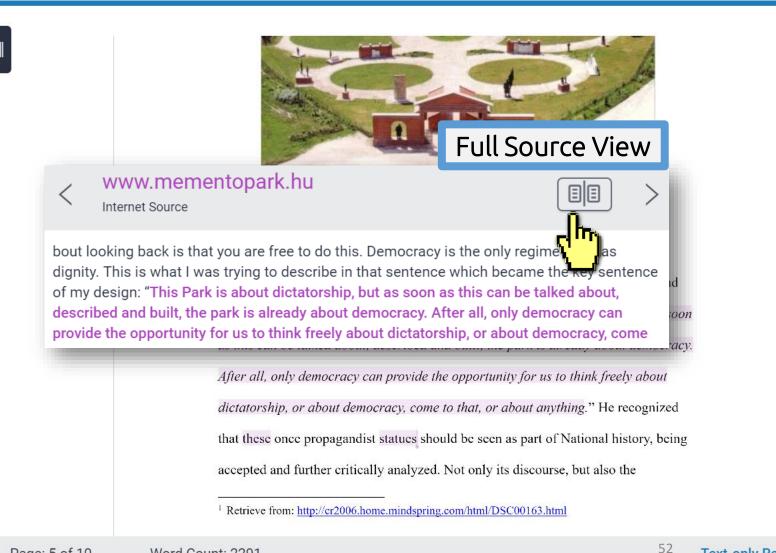

|                        |                | Match Overview                           | r.  | ×   |
|------------------------|----------------|------------------------------------------|-----|-----|
| <ul> <li>11</li> </ul> |                | 11%                                      |     |     |
|                        | <              |                                          |     | >   |
|                        | 1              | www.budapest-tourist<br>Internet Source  | 3%  | >   |
| •                      | 2              | B. James. "Fencing in t<br>Publication   | 3%  | >   |
| <i>(i)</i>             | 3              | www.mementopark.hu<br>Internet Source    | 2%  | >   |
|                        | 4              | Submitted to University<br>Student Paper | 2%  | >   |
|                        | 5              | Duncan Light. "Gazing<br>Publication     | 1%  | >   |
|                        |                |                                          | )   | >   |
| Resolution             | <b>7</b><br>On | . "DD205 Book 1 Geogr<br>○ 🏹 ର —●        | <1% | > @ |

#### Viewing Full Source Text (internet source only)

|                                         | Link out to the source webpage                                                                                           | Full Source Text                                                                                                    | ×                                   |
|-----------------------------------------|----------------------------------------------------------------------------------------------------|----------------------------------------------------------------------------------------------------|-------------------------------------|
| Ш                                       | Link out to the source webpage                                                                                           | K Match 1 of 1                                                                                                    | >                                   |
|                                         | v.mementopark.hu/pages/conception/?cv=1                                                                                  |                                                                                                    | <b>a a .</b>                        |
| 32                                      |                                                                                                    | http://www.mementop<br>Internet Source                                                                                                    | 2%                                  |
|                                         | MEMENTO<br>DX RK ELLOREST                                                                                                | their regime. Democreate the only regime<br>which is capable of low the back to its pass<br>with all its mistakes and wrong turns, with<br>head up. The wonderful thing about looking<br>back is that you are free to do this. Democreate<br>is the only regime that has dignity. This is | st,<br>n its<br>ng<br>cracy<br>what |
|                                         | THE BIGGEST STATUES OF THE COLD WAR                                                                                      | I was trying to describe in that sentence w<br>became the key sentence of my design: "T                                                                                                    |                                     |
|                                         | SIGHTS ★ CONCEPTION ★ FOUNDATION ★ CONTACT                                                                               | Park is about dictatorship, but as soon as<br>can be talked about, described and built, t<br>park is already about democracy. After all,                                                                                                    | he                                  |
| N.S.S.S.S.S.S.S.S.S.S.S.S.S.S.S.S.S.S.S | FOR TEACHERS ★ DOWNLOADS ★ PRESS / MEDIA VISITS ★ GROUPS ★ EVENT PLANNING                                                | democracy can provide the opportunity fo                                                                                                    | orus                                |
|                                         | RESPONSE THE CONCEPT HISTORICAL BACKGROUND COMMENDATION THE ARCHITECT                                                    | to think freely about dictatorship, or about<br>democracy, come to that, or about anythin<br>These statues are a part of the history of<br>Hungary. Dictatorships chip away at and                                                                                                    |                                     |
|                                         | " Memento Park is characterized by a careful and intelligent theme-oriented design as well as by high quality impressive | plaster over their past in order to get rid of<br>memories of previous ages. Democracy is<br>only regime that is prepared to accept tha<br>past with all the dead ends is still ours; we<br>should get to know it, analyse it and think                                                   | s the<br>it our<br>e                |
| Page: 5 of 10                           | Word Count: 2291 Text-only Report High Resolution                                                                        | On 🔵 🄀 Q 🗕                                                                                                    | <b>-</b> ⊙                          |

#### Viewing Full Source Text (internet source only)

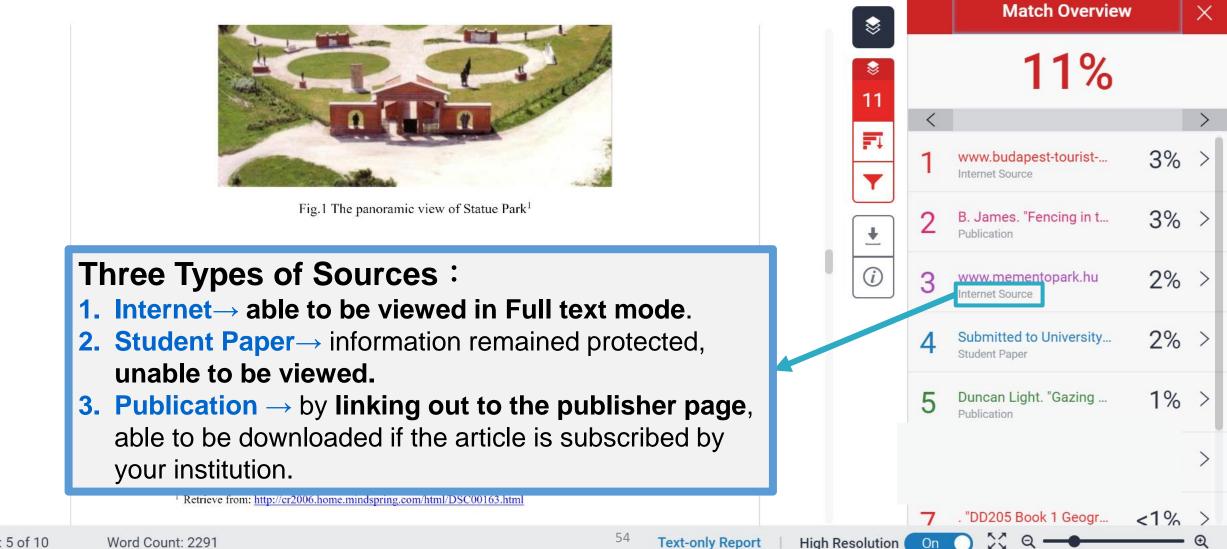

#### **All Sources**

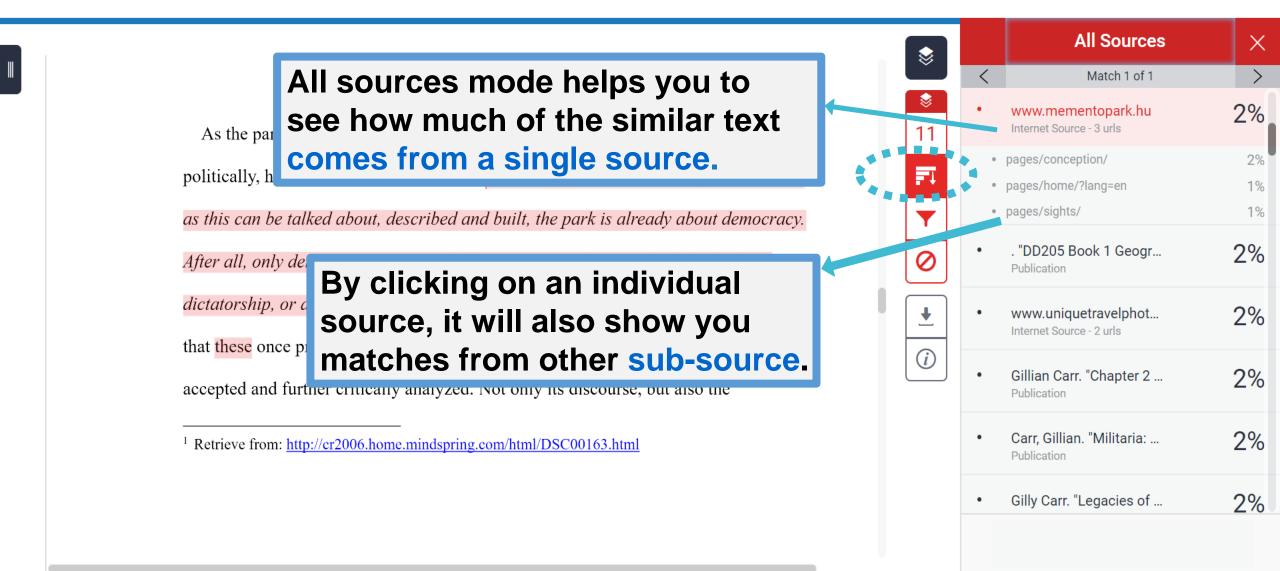

#### 1 Exclude Quotes

Originality Check will disregard any matches that use the following quotation marks: "..." «...» »...« "..." 「」 『』

...' (...) are not supported.

politically, he stated on official website: "This Park is about dictatorship, but as soon as this can be talked about, described and built, the park is already about democracy.

After all, only democracy can provide the opportunity for us to think freely about

dictatorship, or about democracy, come to that, or about anything." He recognized

that these once propagandist statues should be seen as part of National history being

accepted and further critically analyzed. Not only its discourse, but also th

<sup>1</sup> Retrieve from: <u>http://cr2006.home.mindspring.com/html/DSC00163.html</u>

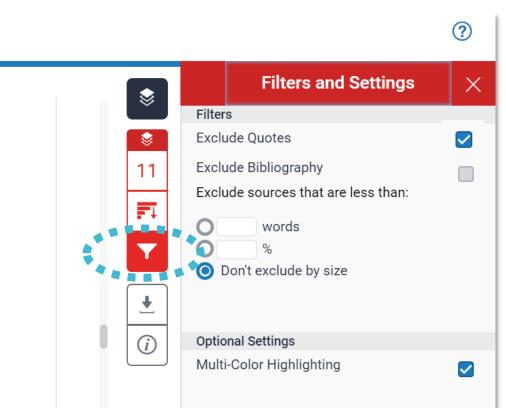

#### Reduce the similarity index and refine the number of matches shown in your report.

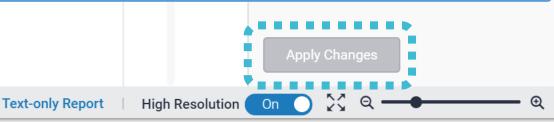

56 Text

Report

Dai

allv and

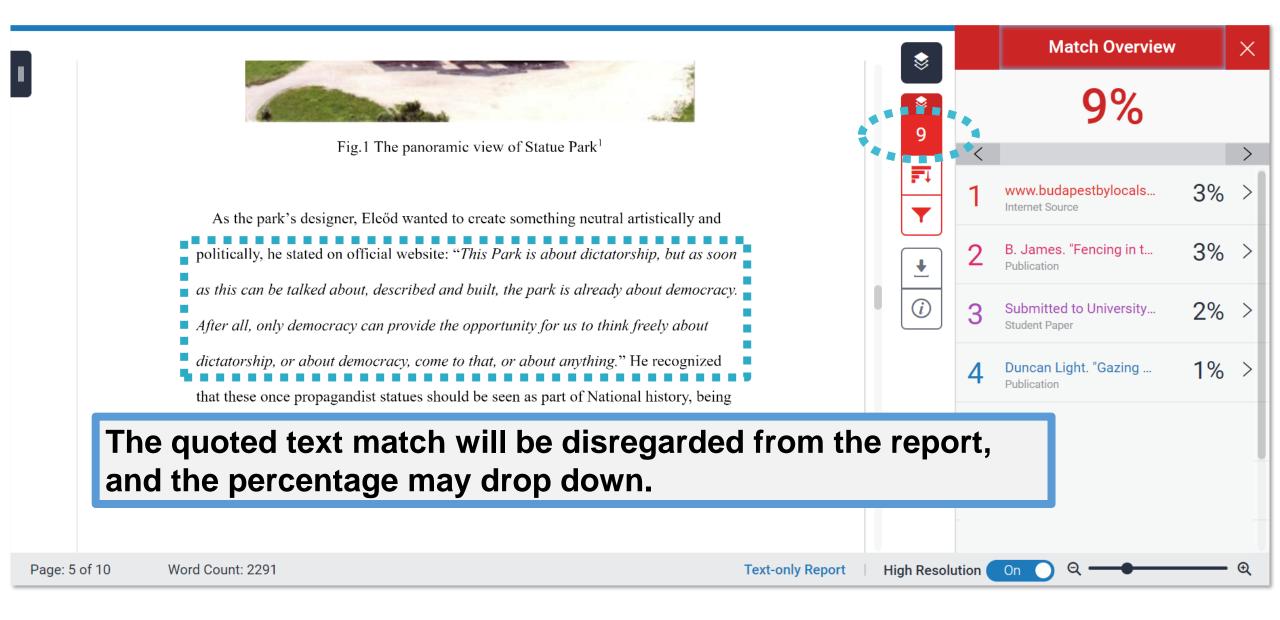

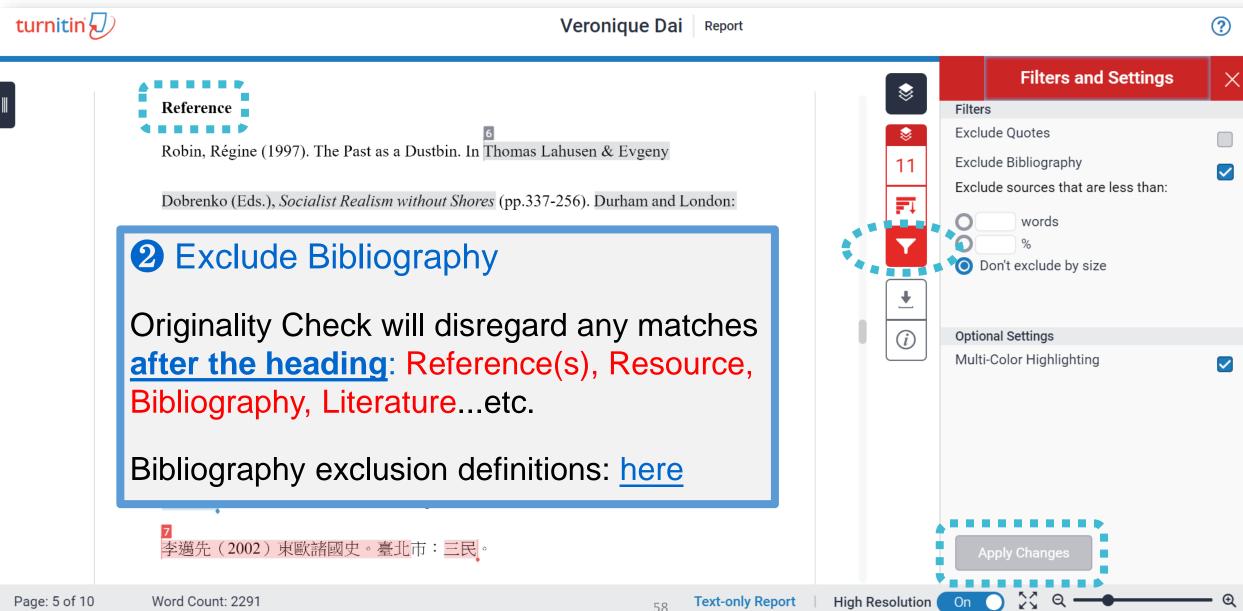

李邁先(2002)東歐諸國史。臺北市:三民。

# The bibliography match will be disregarded from the report, and the percentage may drop down.

#### Reference Robin, Régine (1997). The Past as a Dustbin. In Thomas Lahusen & Evgeny Dobrenko (Eds.), Socialist Realism without Shores (pp.337-256). Durham and London: Duke University Press. Memento Park Official Website http://www.mementopark.hu/pages/home/ Nadkarni, Maya (2003). The Death of Socialism and the Afterlife of its Monuments: Making and Marketing the Past in Budapest's Statue Park Museum. In Katherine Hodgkin & Susannah Radstone (Eds.), Contested Pasts: The Politics of Memory (pp. 193-207). New York ; London: Routledge.

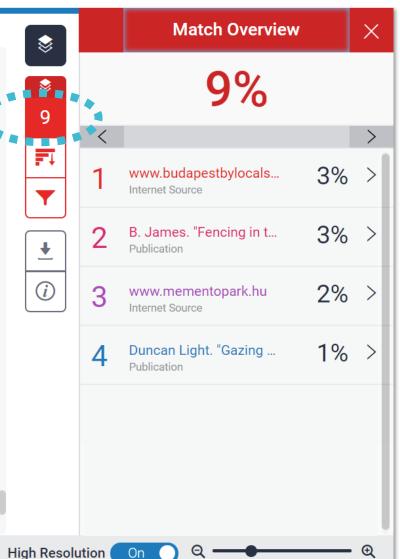

Page: 10 of 10 Word Count: 2291

Text-only Report

turnitin Veronique Dai  $\bigcirc$ Report **Filters and Settings** Х Filters Fig.1 The panoramic view of Statue Park<sup>1</sup> **Exclude Quotes Exclude Bibliography** 11 Exclude sources that are less than: As the park's designer, Eleőd wanted to create something neutral artistically and words **3** Exclude source that are less than 🔘 Don't exclude by size Originality Check will remove all **sources** that are **less Optional Settings** *(i)* than the length of the number or percentage of words Multi-Color Highlighting  $\checkmark$ supplied. **X**The functions for excluding material are approximate. Human judgement is the final arbiter for proper quotation or bibliographic reference. Apply Changes

On

#### Reference

Robin, Régine (1997). The Past as a Dustbin. In Thomas Lahusen & Evgeny

Dobrenko (Eds.), Socialist Realism without Shores (pp.337-256). Durham and London:

Duke University Press.

Memento Park Official Website http://www.mementopark.hu/pages/home/

Nadkarni, Maya (2003). The Death of Socialism and the Afterlife of its Monuments:

Making and Marketing the Past in Budapest's Statue Park Museum. In Katherine

Hodgkin & Susannah Radstone (Eds.), Contested Pasts: The Politics of Memory (pp.

193-207). New York ; London: Routledge.

李邁先(2002)東歐諸國史。臺北市:三民。

#### For example, Sources that is less than 1% are removed.

蒙

(i)

<

Page: 10 of 10 Word Count: 2291

Text-only Report

High Resolution On O

All Sources

Match 1 of 1

repositorio.uam.es

Internet Source - 2 urls

Internet Source - 2 urls

• FED-db/cgi-bin/FED-search...

• FED-db/cgi-bin/FED-search...

Internet Source

www.e-ir.info

www.history-culture-m...

fedetd.mis.nsysu.edu.tw

Х

1%

1%

1%

1%

1%

1%

# » Could you tell me what percentage of Similarity score given by Turnitin is appropriate?

In my case, I got 19% from Turnitin, is it OK?

# Turnitin is a tool detecting text similarities.

The similarity score is <u>NOT</u> the plagiarism indicator. Human interpretation is always required.

# High similarity score ≠ Plagiarism

It may include false positives. False positives could be:

- >> 1. Terms usually used in your field, grammatical terms, the names, affiliations, methods and methodology.
- >> 2. Reference list, properly cited and/or quoted text or text for which permission has been received.
- S. Your own published paper or work stored in Student Paper database.

# Consult your instructor on enhancing the original writing

Rewrite the text. Or you may use the filter **T** to reduce the similarity score. Your instructor can also help you exclude certain sources.

# 'No Magic Number'

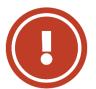

Therefore, based on the above situation, it is difficult to clearly define an ideal similarity score.

The best way is discussing the appropriate criteria with your department or your instructor/advisor.

Or refer to the publishing policy of publishers and journals. EX: IEEE.

> User's Guide for the IEEE CrossCheck Portal and Prohibited Authors List Database, 66 https://www.ieee.org/content/dam/ieee-org/ieee/web/org/pubs/crosscheck\_portal\_users\_guide.pdf

# 5. Downloading the Similarity Report

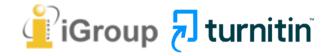

# **Downloading the Similarity Report**

X

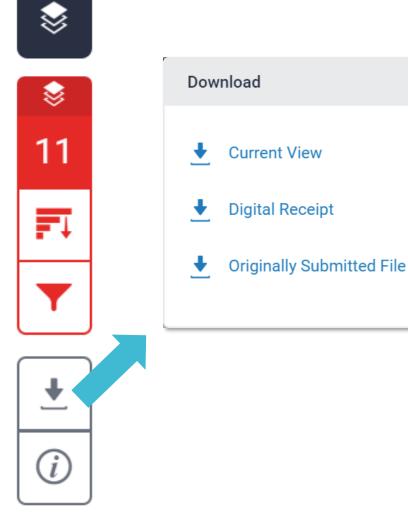

#### **1** Download the similarity Report

Click at "Current View" to download your similarity report in PDF format.

**2** Download the digital receipt

Click at "Digital Receipt" to download your digital receipt in PDF format.

#### Original text with highlighted matches

A Communist Heritage of Forgetting and Remembering: The Statue Park in Budapest

Soviet Union in the late 1940s adopted an aggressive ideological campaign to consolidate the regime through East-Central Europe. The most visible aspect was the massive public display of revolutionary symbols in cities under iron curtain. Flags feature the hammer and sickle, emblems of unity between industrial and agricultural workers in the class struggle; Buildings were crowned with Red star of communism, posters of Marx-Engels-Lenin-Stalin on the wall, whilst statues of heroes and communist comrades were erected, with heads uplifted, staring unblinkingly into the future.

When the Easter- Central European dictatorships demised in 1989-90, political upheavals often followed with popular demonstrations in which many visible symbols were destroyed: socialist-inspired street and square were quickly renamed, emblems as the Berlin Wall or the Stalin statue were torn down, and the fate of these public memorials carving communist ideology became an important issue. Some material legacy can be rapidly effaced. However, other built heritage – the plethora of monumental buildings or tower blocks built for industrial workets- will persist for much longer, reminding a period of history that many people want to forget.

Despite most people in this region has confusing attitude toward this recent past, they can't stop a tide-like growing interest among Western tourist of material legacy of communism. In consequence, many former-associated communist sights were constructed as "attractions" for the gaze of Western tourist. The promotions of these

| SMILA | 1% 7% 7% 3%<br>RITY INDEX INTERNET SOURCES PUBLICATIONS STUDENT PA                                                                                          |
|-------|----------------------------------------------------------------------------------------------------|
| 1     | www.budapest-tourist-guide.com                                                                                                    |
| 2     | B. James. "Fencing in the past: Budapest's<br>Statue Park Museum", Media Culture &<br>Society, 05/01/1999<br>Publication                                    |
| 3     | www.mementopark.hu<br>Internet Source                                                                                                    |
| 4     | Submitted to University of Durham                                                                                                    |
| 5     | Duncan Light. "Gazing on communism:<br>heritage tourism and post-communist identities<br>in Germany, Hungary and Romania", Tourism<br>Geographies, 5/1/2000 |

Cover

Report by Veronique Dai

Submission date: 17-May-2018 03:19PM (UTC+0800) Submission ID: 964976185 File name: 130701\_Final\_Report\_Veronique.docx (113.16K) Word count: 2291 Character count: 13271

## **Paper Information**

 $\otimes$ 

11

FI

ï

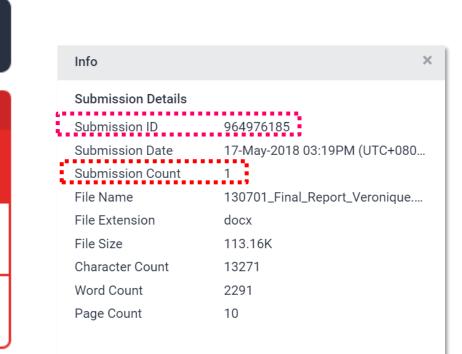

#### **1** Submission ID

If you have encountered any issue, please contact library staff with the error screenshot and your Submission ID.

**2** Submission Count

This number indicates how many times you submitted papers to this assignment. From the 4<sup>th</sup> time, you have to wait 24 hours to get your report.

# **Frequent Asked Questions**

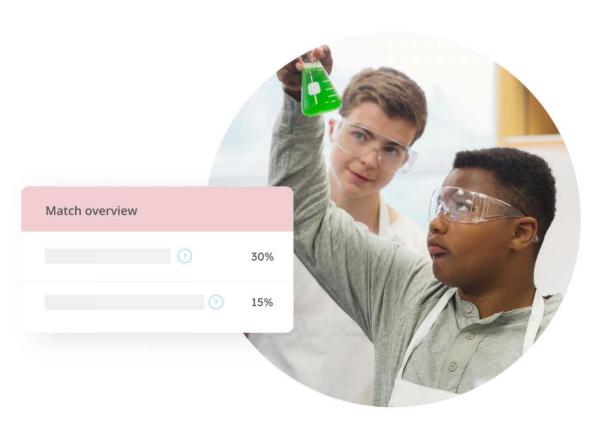

# » 1. I have been waiting for several hours but my similarity report is still "processing"?

• Confirm the assignment setting with your instructor.

Instructors may check our FAQs here.

#### If your paper

- contains lots of graphics and formulas
- is large to dozens of MBs
- has several hundred pages length it will take comparatively longer to generate the report.

Second Examine the submission counts, if you submitted papers to this assignment more than 3 times, you have to wait 24 hours.

If you still can't see your report, please contact library staff Administrator along with your screenshot.

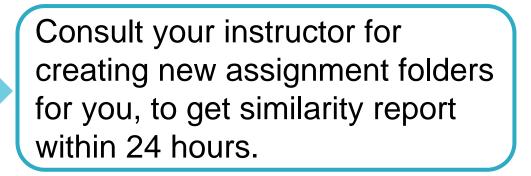

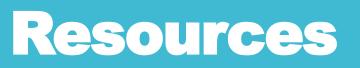

#### 1. Turnitin Support Center

https://supportcenter.turnitin.com/s/

2. Student User Guide https://help.turnitin.com/feedbackstudio/turnitin-website/student/studentcategory.htm

#### 3. English Tutorial Video

https://www.youtube.com/playlist?list=

PLdF03H5vZ56rXtb02ehhver\_jkOu1C

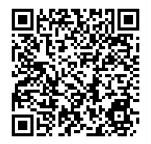

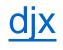

# Thank You

# For more information, e-mail us service@igrouptaiwan.com

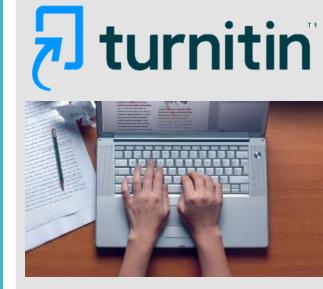

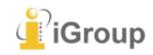